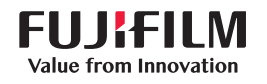

# **SONOSITE ST**

# **快速**参考指南

开启系统 按下系统背面的电源按钮

# 开始一个研究

**添加患者**

- 1 点击启动屏幕中的 Enter Patient Information(输入患者信息)或触摸屏中的 + New Patient(添加患者) 。
- 2 输入患者信息。
- 3 点击 Scan(扫描)开始成像。
- 在研究过程中保存的所有数据与患者关联。

#### **检查类型**

- 1 选择换能器和检查按钮。
- 2 选择换能器和检查类型。
- 3 双击检查类型或点击 Scan(扫描)开始成像。

### 扫描

- 默认模式为二维。 按 2D((二维),返回到默 认模式。
- 点击 M,在 M 模式下扫描。
- 点击 C,在彩色多普勒模式下扫描。

# **M 模式**

- 1 使用触摸屏,在二维图像中确定 M 型取样线 的位置。
- 2 如需同时显示 M 型取样线和描迹,请再次点 击 M。
- 3 点击图像或描迹以在两者之间切换控件。

# **Color Doppler(彩色多普勒)**

- 1 使用触摸屏上的 Color Type(彩色类型)控 件,可在色速 (CVD) 和色能量 (CPD) 或 CVD 和色差 (Var) 之间切换,这取决于检查类型。 可能需要点击 + More Controls(更多控件)以 查看控件。
- 2 通过在触摸屏上拖动来确定彩色框的位置。
- 3 点击并拖动角落的圆圈来控制彩色框的大 小。

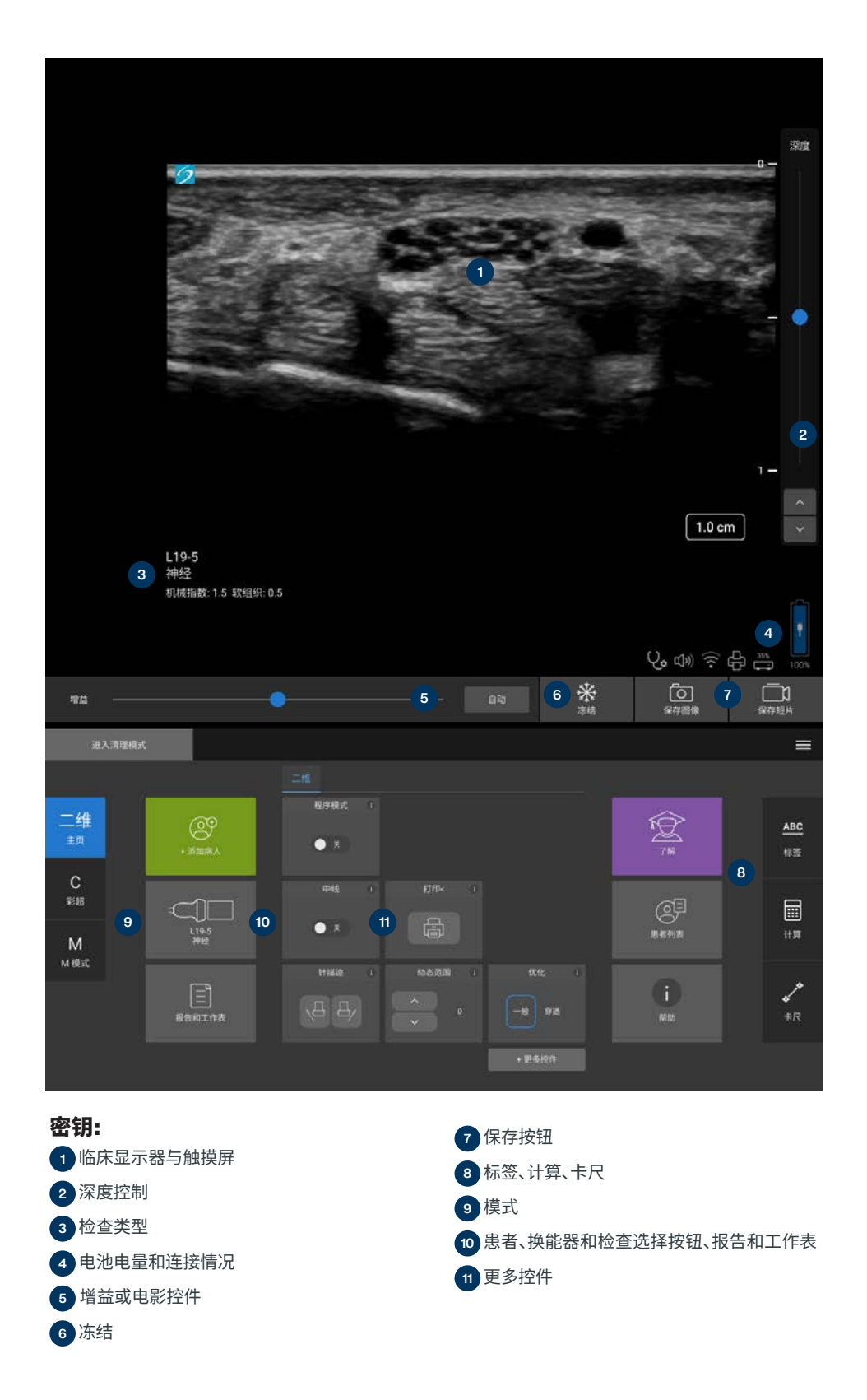

# **SONOSITE ST**

# **快速**参考指南

#### **增益**

- 可通过以下其中一个方式调节增益:
- 调整触摸屏上的滑块。
- 点击 Auto(自动)可自动调整增益。

#### **深度**

• 使用触摸屏右侧的深度增加/减少按钮。

#### **冻结、解冻及使用影片**

- 1 点击 ※ 。CINE(影片)控件显示在图标的左 侧。
- 2 在触摸屏上左右水平拖动您的手指,可在影 片各帧之间前后移动。 若要逐帧移动, 可点击 方向箭头。
- 3 若要解冻,则再次点击 ※

# **缩放**

- 实时缩放
- 1 点击触摸屏上的 Zoom(缩放) 控件。
- 2 通过在触摸屏上拖动来确定缩放框的位置。
- 3 点击并拖动角落的圆圈来控制缩放框的大小。
- 4 再次点击该控件进行缩放。

# 已冻结的缩放

- 1点击 ※。
- 2 点击向上或向下缩放控件,调整放大倍率。 3 在触摸屏上平移图像。

# 测量和计算

#### **测量**

- 1 在实时或冻结的图像上,点击
- Caliper (卡尺)/ 。
- 2 使用卡尺末端确定位置,或选择不同的测量。

#### **计算**

- $1$  在实时或冻结图像上, 点击 Calcs (计算) $/m$ 显示分析包。
- 2 在触摸屏上导航并选择一个测量。
- 3 在触摸屏上放置卡尺。

#### 标签

- 1 点击 ABC 按钮可显示标签页。
- 2 点击 Text(文本)、Picto(象形图)或 Arrow(箭 头)可将文本、象形图或箭头添加到图像。
- 3 使用触摸板放置标签。

#### 保存和查看

- ・点击 <mark>「の</mark>可保存图像、当前测量、标签及计算。 计算及相关测量也保存到患者报告中。
- ・点击┌ПП可保存视频短片。
- 点击缩略图像可访问查看屏幕,或点击 Patient List(患者列表)可查看不同的检查。 (可在主触摸板上、病例或报告表底部以及 菜单中找到此选项。)

### 结束与导出

- 1 点击 END STUDY(结束检查)可结束当前检 查。 不能导出打开的检查。
- 2 将 USB 存储设备插入系统或支架上的 USB 端口。
- 3 点击 Patient List(患者列表)。 选择一个或多 个研究以导出。
- 4 点击 Send to(发送至),然后点击 USB。
- 5 从列表中选择 USB 驱动器,并选择是否包括 患者信息。
- 6 点击 Export(导出)。

# 帮助和学习

- · 点击 (i) 可访问联机帮助。
- 访问 Learn(学习)功能可查看培训和流程 视频。

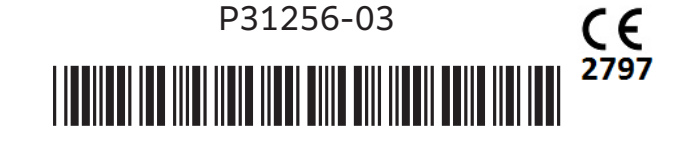

# **FUJIFILM SONOSITE Value from Innovation**

#### **FUJIFILM Sonosite, Inc.**

全球总部 21919 30th Drive SE, Bothell, WA 98021–3904 电话:+1 (425) 951 1200 或 +1 (877) 657 8050

#### 传真:+1 (425) 951 6800

#### **www.sonosite.com**

SONOSITE、SONOSITE 标志和任何患者。 任何地点。 Anytime 是 FUJIFILM Sonosite,Inc. 在不同司法管辖区的商标和注册商标。 FUJIFILM 是 FUJIFILM Corporation 在不同司法辖区的商标和注册商标。 所有其他商标为其各 自所有者的财产。

**Sonosite 全球办事处**<br>FUJIFILM Sonosite Australasia Pty Ltd: Australia...

富士胶片(中国)投资有限 公司 +86 21 5010 6000

FUJIFILM Sonosite, Inc.-United States.................... +14259511200

版权所有 © 2023 FUJIFILM Sonosite, Inc. 保留所有权利。 . 2023年12月

### **任何患者。 任何地点。 任何时间。**

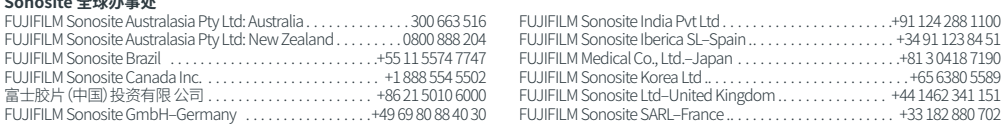